# Bildungsdirektion<br>Wien

# **RM-03b Reisekostenabrechnung für Schulveranstaltungen**

## **Vorbemerkung:**

Mit Wirksamkeit 01.01.2023 wird die Reisekostenabrechnung über das Service Portal des Bundes abgewi ckelt.

Ab diesem Zeitpunkt haben alle Mitarbeiterinnen und Mitarbeiter über diese Applikation Zugriff auf ihre monatlichen **Gehaltsabrechnungen**, **Jahreslohnzettel,** aber auch zum **Reisemanagement** (**Reiseantrag** und **Reisekostenabrechnung**).

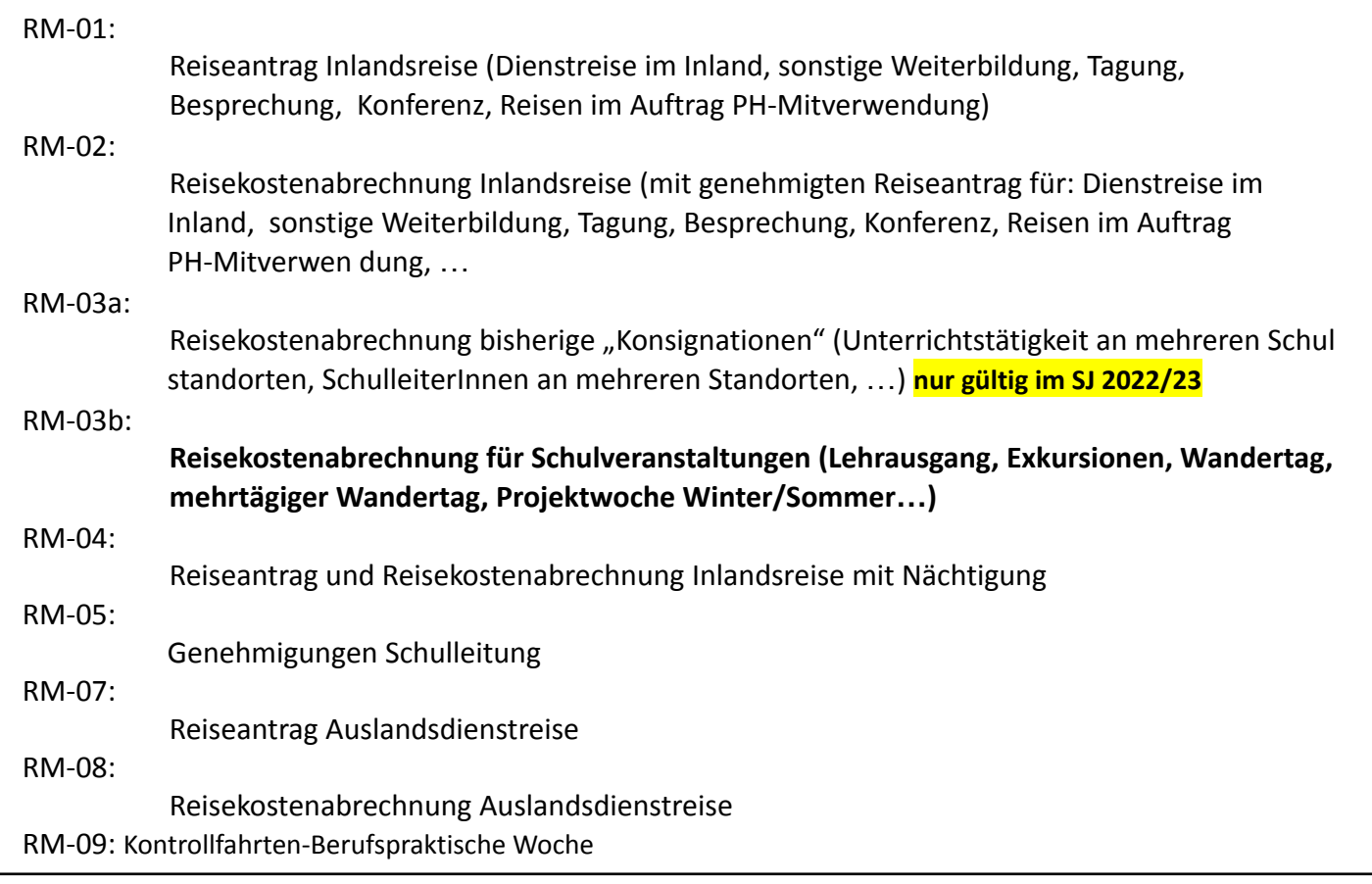

## **Gültigkeit der Anleitung für:**

## • **Erfassung der Reisekosten einer Schulveranstaltung im Inland**

(Wandertag, Lehrausgang, Exkursion, mehrtägiger Wandertag, Projektwoche Winter/Sommer…)

*Information:*

Für diese Veranstaltungen gibt es abhängig von der Dauer der Veranstaltung (ab 5h) auch einen Tagsatz.

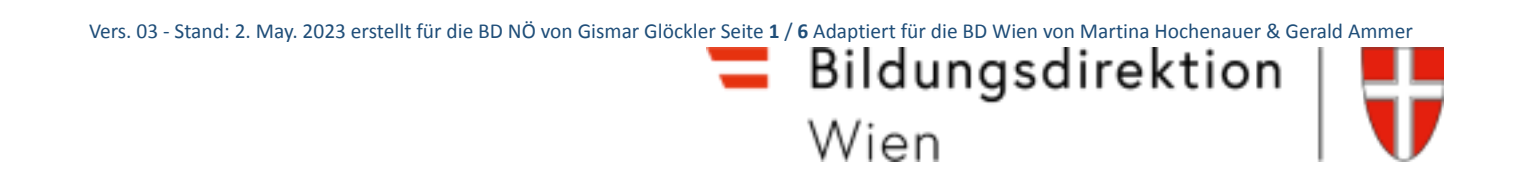

Einstieg auf https://service.gv.at mit Zugangsdaten bzw. Handysignatur

## **Start der Reisekostenabrechnung:**

Den Menüpunkt "Reisekostenabrechnung" finden Sie in *Personalservices - Mitarbeiter/in - Reisemanage ment*

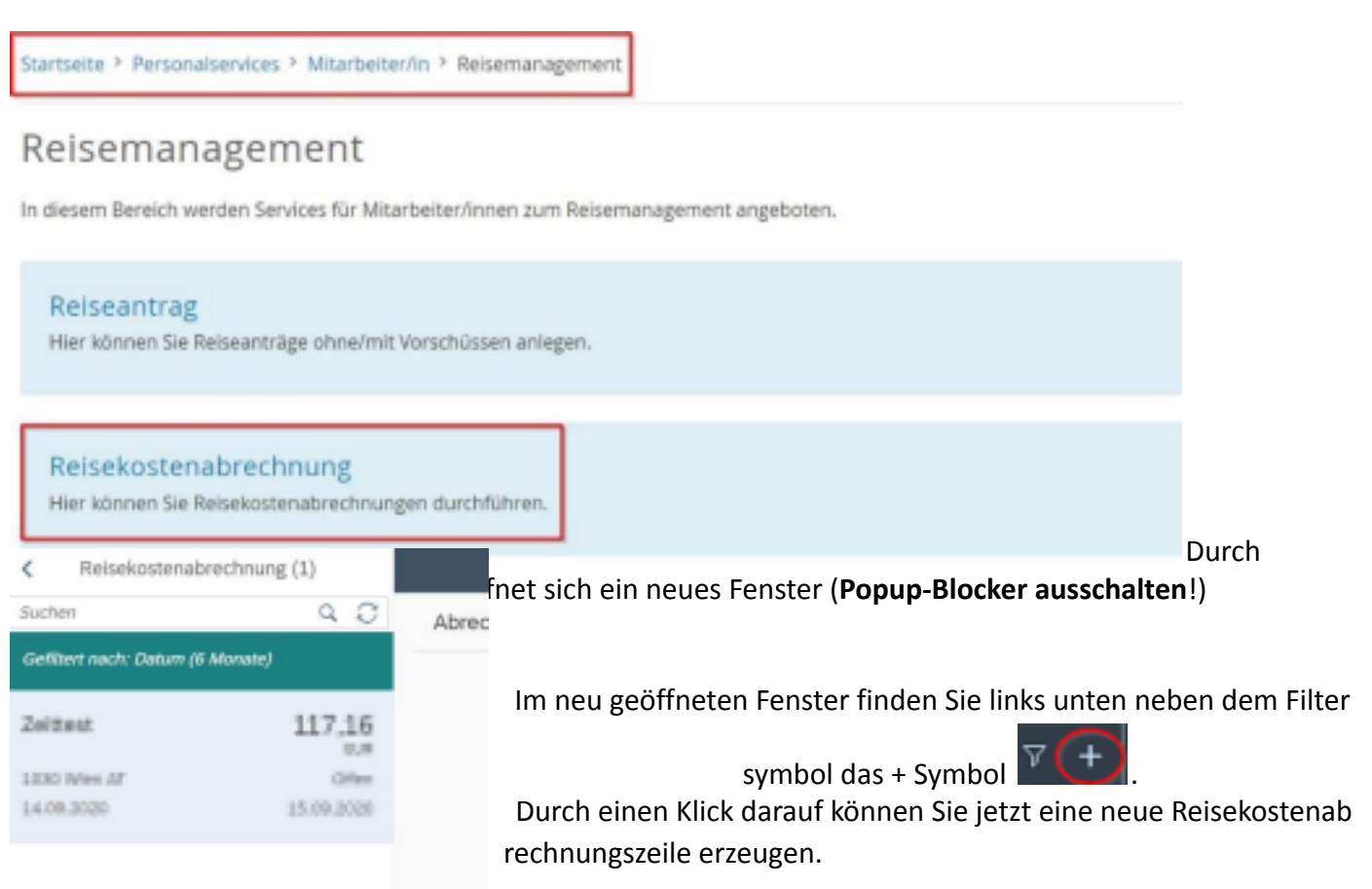

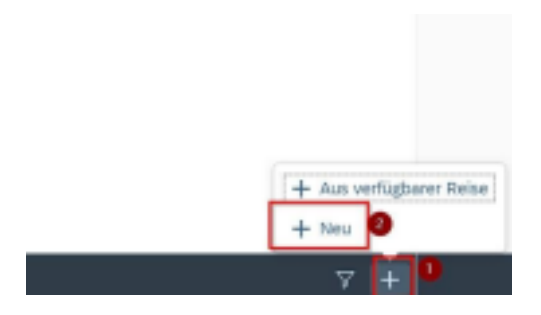

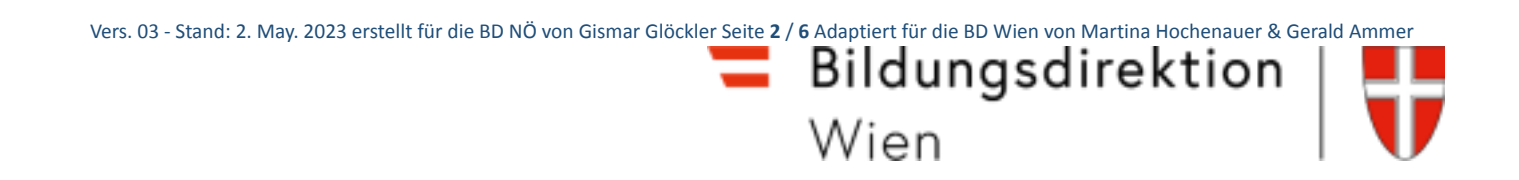

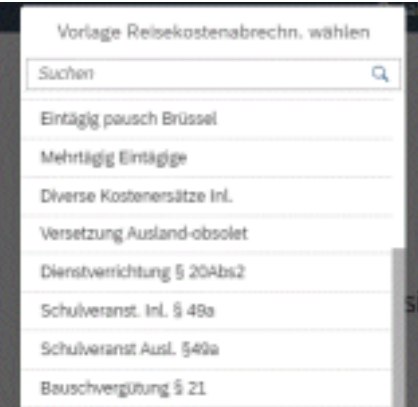

Es erscheinen die Abrechnungsdetails. Die zu erfassenden Daten werden in weiterer Folge detailliert dargestellt.

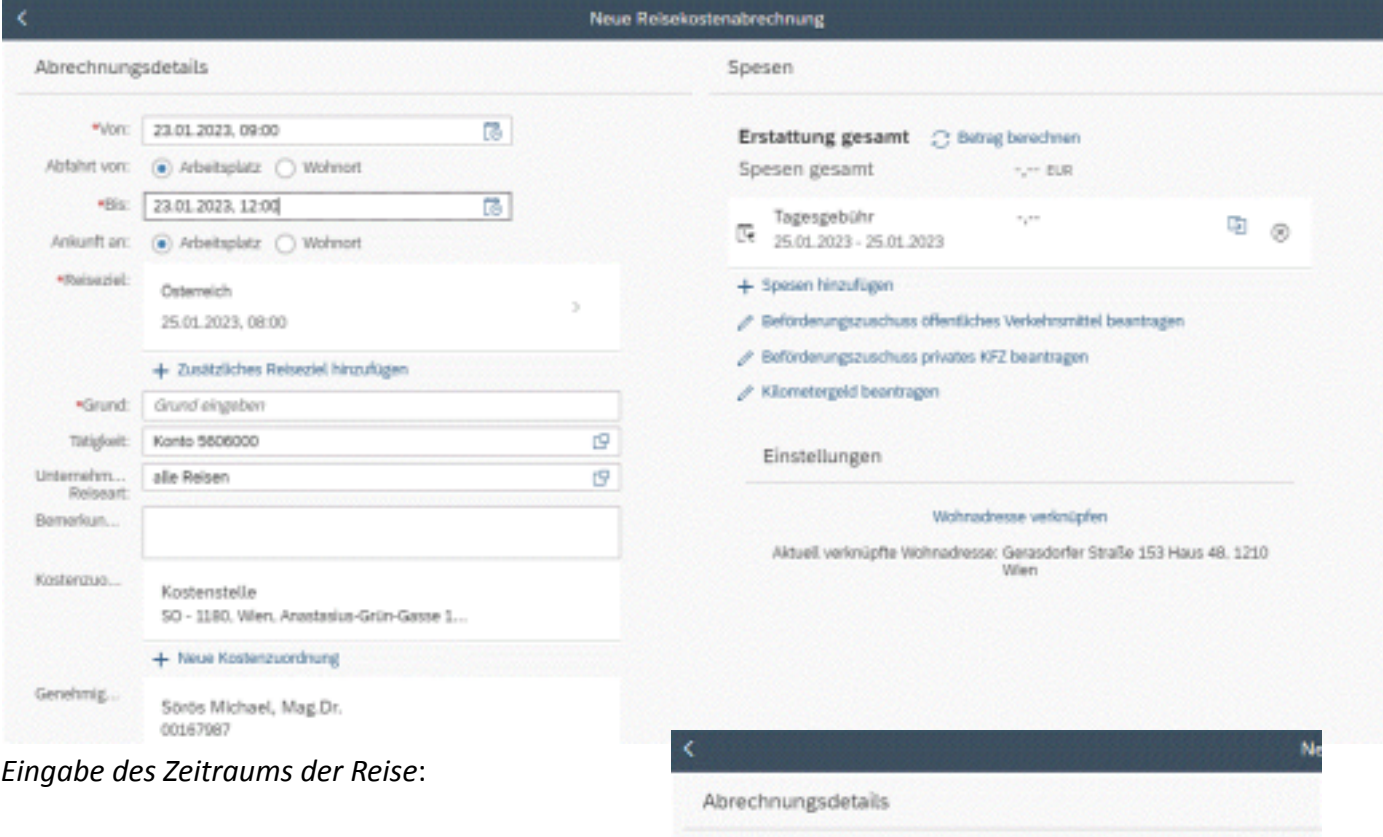

Geben Sie die Dauer der Dienstreise an und ob der Reisebeginn und das Reiseende am Arbeitsplatz oder am Wohnort gewesen ist.

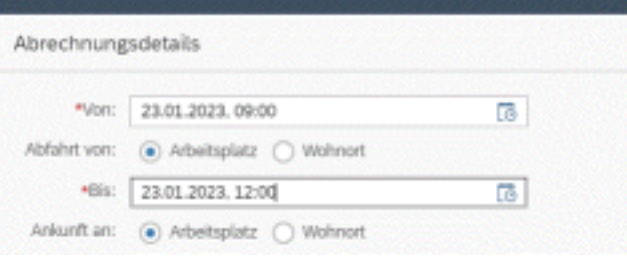

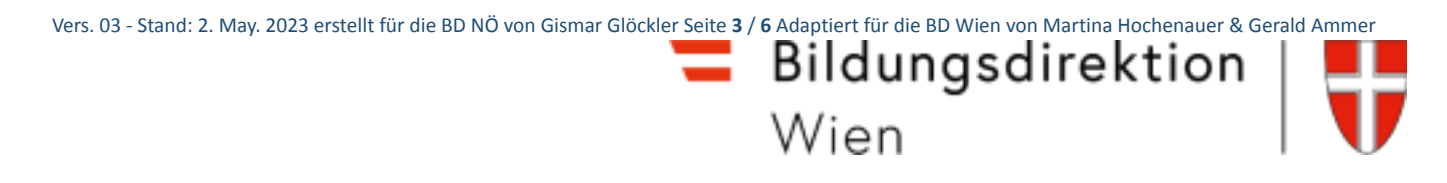

*Reiseziel:*

Klicken Sie auf das Feld für die Auswahl des Reiseziels.

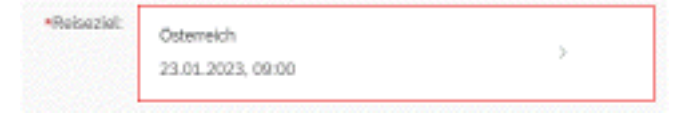

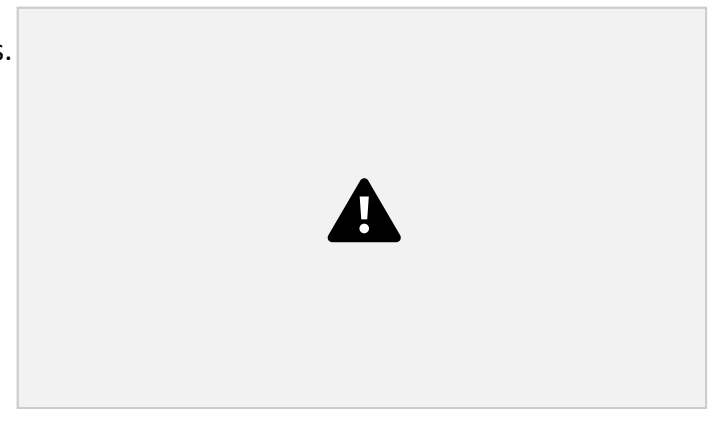

der richtige Ort zur Auswahl angeboten.

Über *Ziel aus Routenplaner* können Sie die genaue Adresse des Zielortes der Dienstreise ermitteln.

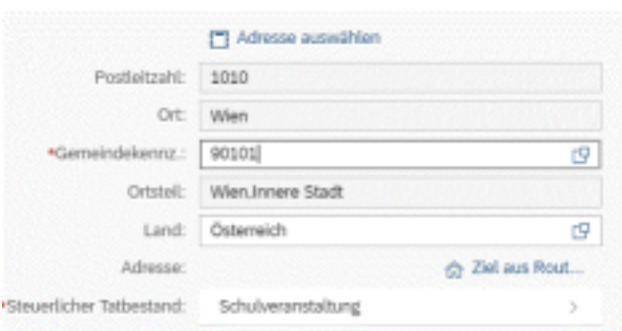

Achten Sie darauf, dass das ausgewählte Ziel über nommen wurde.

Das Feld *Steuerlicher Tatbestand* ist in diesem Fall bereits ausgefüllt.

Andernfalls muss hier ebenfalls eine Auswahl ge troffen werden.

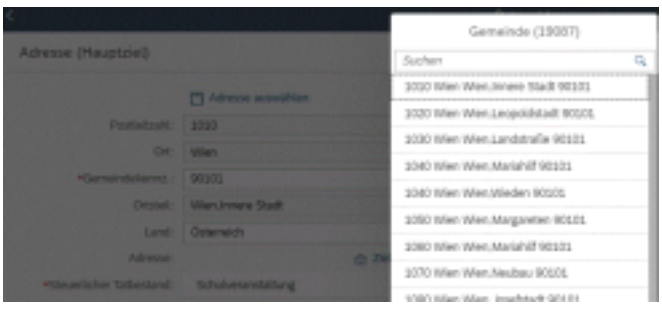

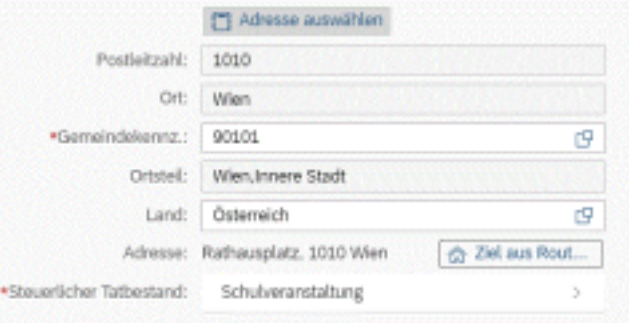

#### Bei Eingabe der PLZ im Feld Gemeindekennz. wird

Vers. 03 - Stand: 2. May. 2023 erstellt für die BD NÖ von Gismar Glöckler Seite **4** / **6** Adaptiert für die BD Wien von Martina Hochenauer & Gerald Ammer

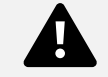

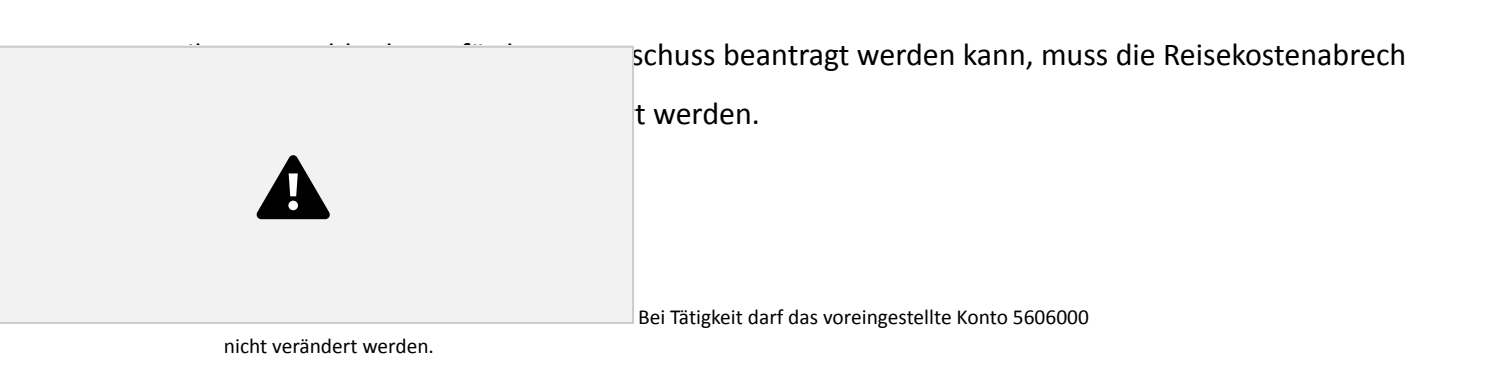

*Beantragen des Beförderungszuschusses:*

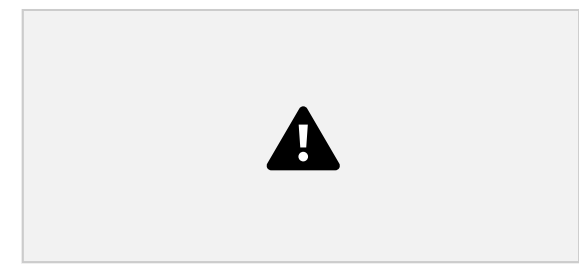

Sie können die Strecken einzeln (nur Hin- oder Rückreise) auswählen bzw. über *Alles auswählen* alle Wege auf einmal auswählen.

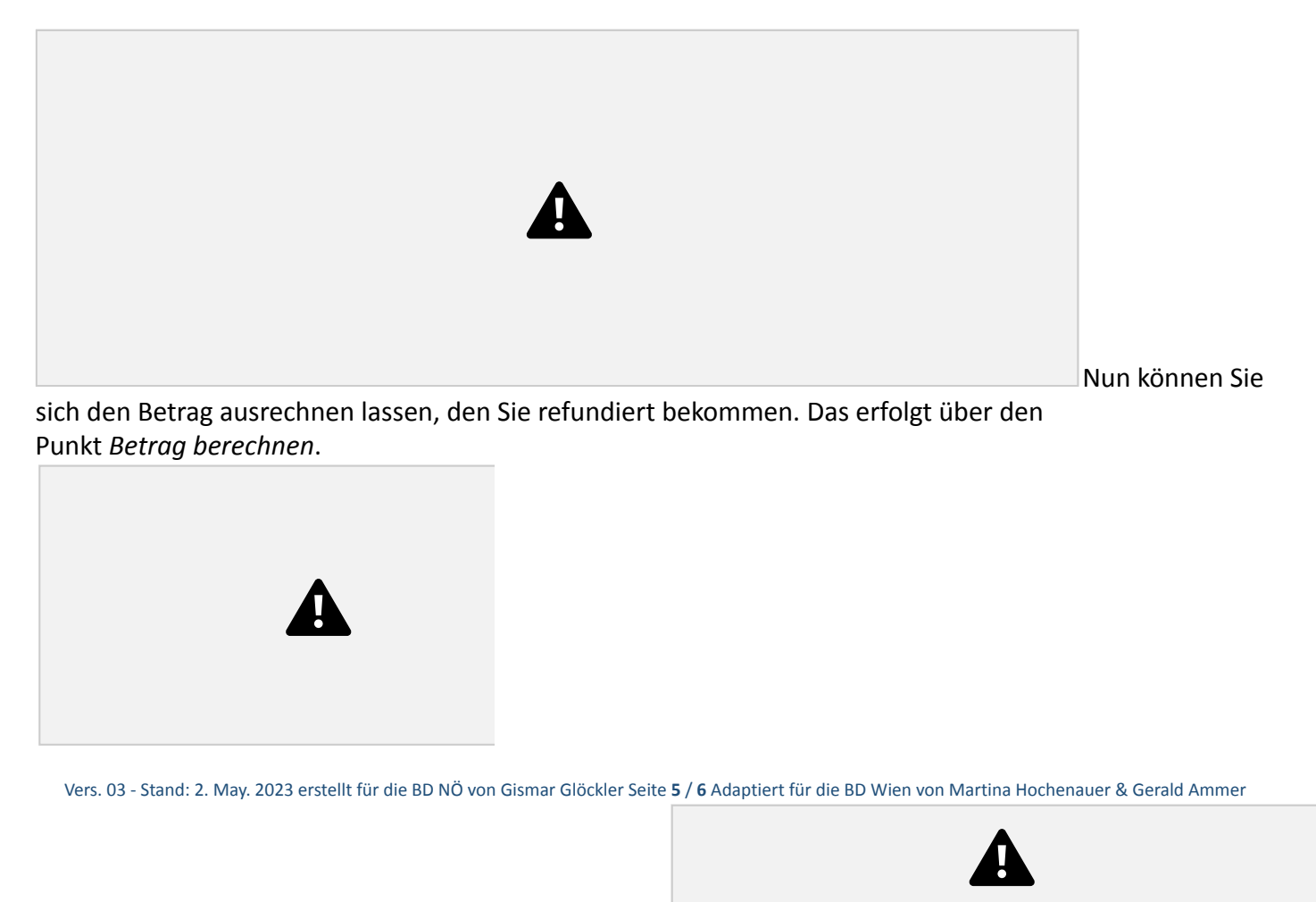

Die Wohnadresse ist einmal festzule gen (Verknüpfung mit Eintrag aus dem ZMR). Wird eine Reise jedoch einmal von einem etwaigen Neben wohnsitz gestartet,

ist für diese Rei

werden.

sebewegung die Wohnadresse neu zu verknüpfen. Es können nicht zwei verschiedene Adressen hinterlegt

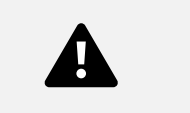

Abschließend können Sie die Reisekostenabrechnung *sichern* und *zu Ihrem Vorgesetzten senden.*

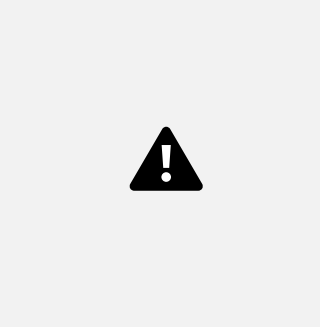

Es erscheint jetzt ein kleines Fenster, wo die wesentlichen Informationen zu Ihrer Reisekostenabrechnung angeführt sind.

Wählen Sie *Bestätigen*.

Ihre Reisekostenabrechnung ist nun fertig.

Vers. 03 - Stand: 2. May. 2023 erstellt für die BD NÖ von Gismar Glöckler Seite **6** / **6** Adaptiert für die BD Wien von Martina Hochenauer & Gerald Ammer